# MANUALE

D'USO

 $\overline{\phantom{a}}$ 

# Indice

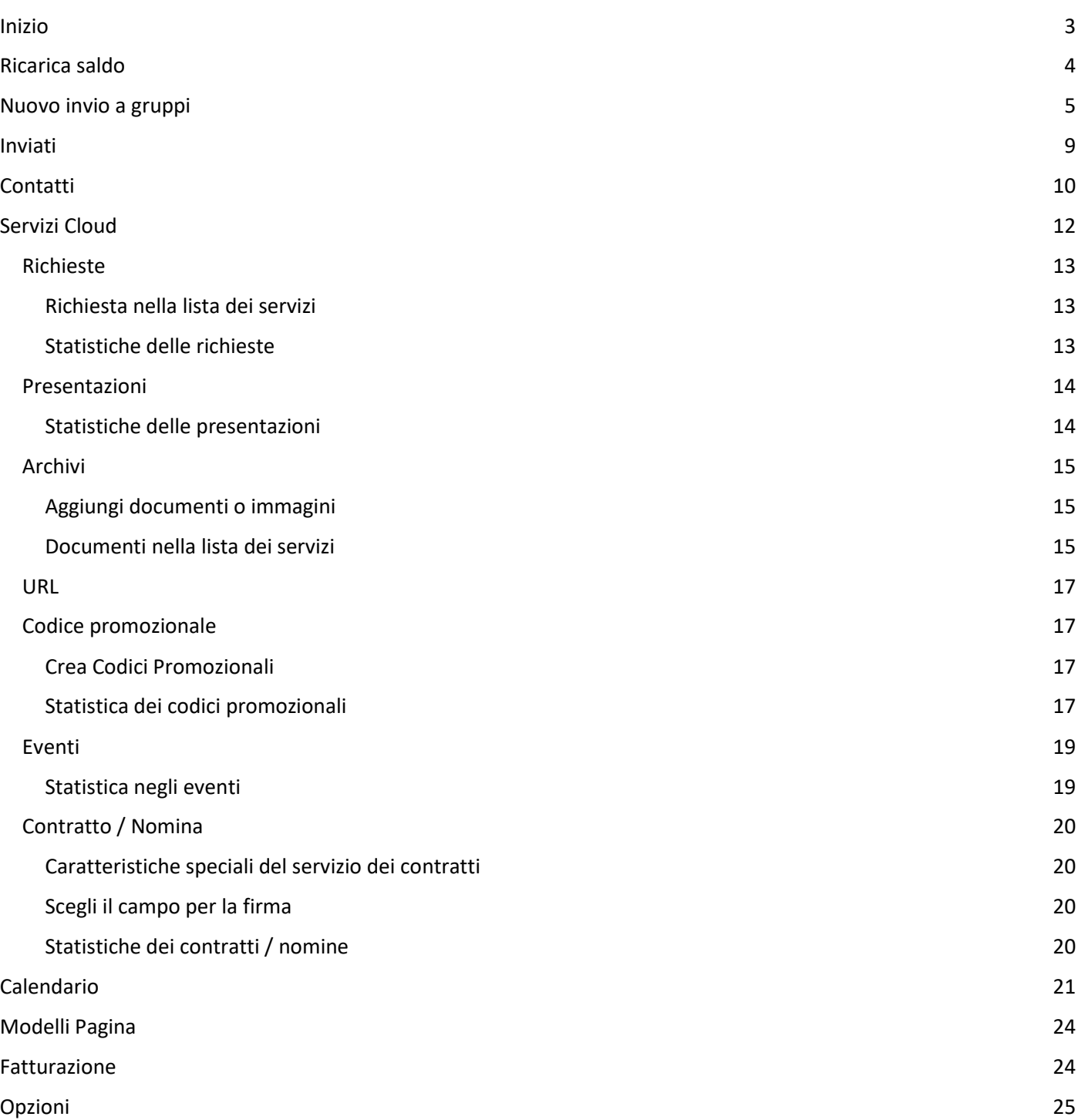

# <span id="page-2-0"></span>Inizio

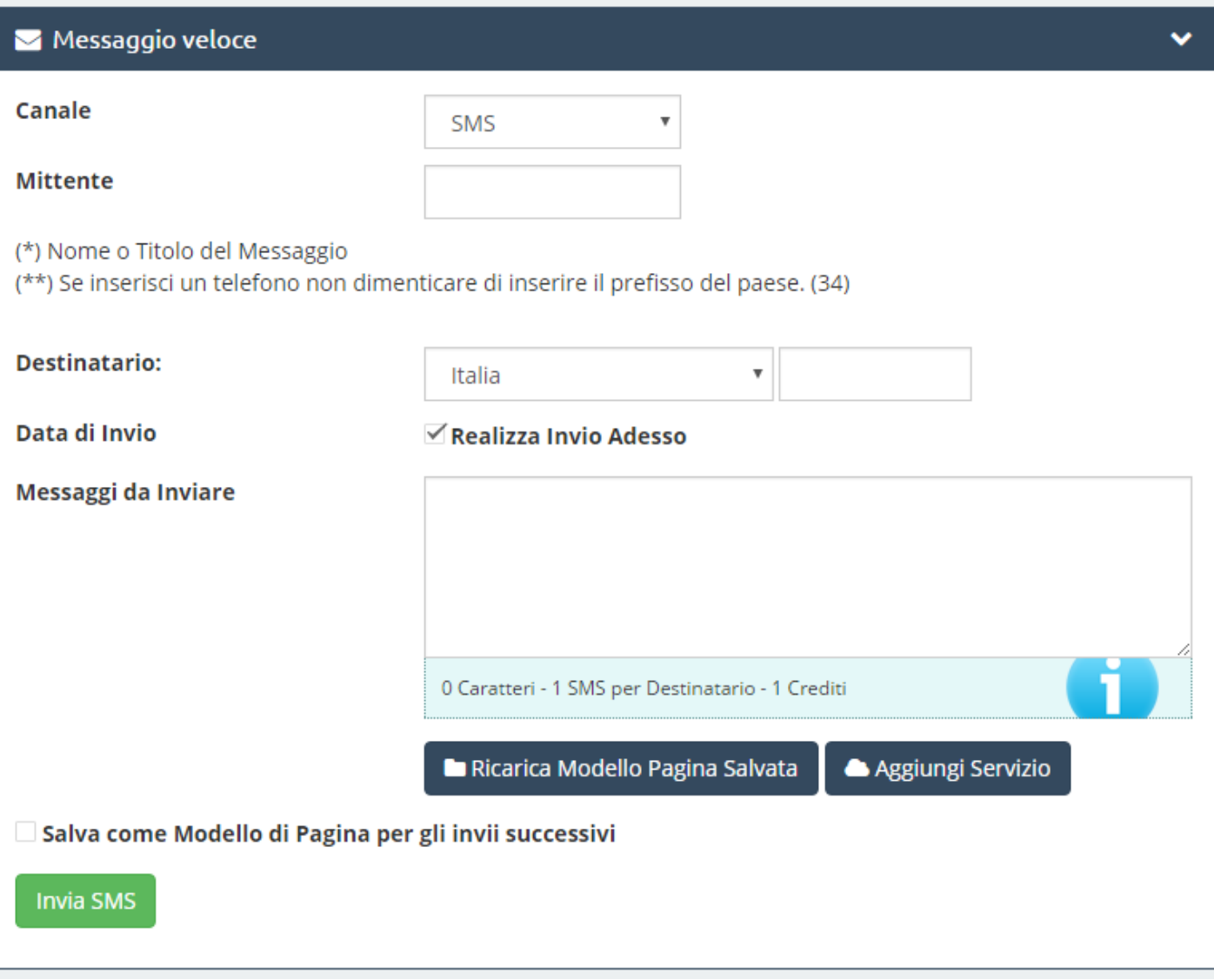

### ● **Canale**:

Su questa finestra a discesa possiamo selezionare il tipo di canale che vogliamo utilizzare: SMS, WhatsApp, Chiamate Vocali e Email.

### ● **Mittente**:

È chi invia il messaggio. Possiamo personalizzare il mittente con un titolo nel messaggio con un nome comune, nome di azienda, numero di contatto ecc. Se il mittente è un numero di telefono, dovrà aggiungere il prefisso. (È importante sapere che in alcuni paesi dell'America Latina l'opzione del mittente personalizzabile non è disponibile per una questione di server. In questo modo nel messaggio spedito apparirà un numero o codice corto prestabilito per i server del suddetto paese).

Sia WhatsApp che le chiamate vocali non hanno mittente, giacché gli sarà assegnato un numero configurato dal sistema stesso .

#### ● **Destinatario:**

In questa opzione abbiamo due spazi; alla sinistra selezioneremo il paese destinatario nella finestra a discesa

e alla destra il numero di cellulare destinatario. Nel caso delle Email, il destinatario sarà l'indirizzo elettronico a cui inviare il messaggio

#### ● **Messaggio da inviare:**

È lo spazio dove possiamo scrivere il messaggio. D'accordo con questo scrivendo il nostro messaggio possiamo apprezzare come in basso ci mostra il numero di caratteri che stiamo inserendo nel testo (ricorda che un sms non può avere più di 160 caratteri) ed il credito per ogni SMS (quest'ultimo si riferisce al fatto che ogni sms ha un prezzo diverso e pertanto il suo valore in credito cambia in base al paese. Per avere più informazioni consulta il menù a discesa: Ricarica Saldo > Prezzi). Se lo desidera, può programmare l'invio ad una data e ora programmate. WhatsApp, Chiamate Vocale e Email non hanno più limiti di caratteri.

Al momento di inviare un messaggio abbiamo due opzioni che sono:

#### ● **Ricarica modello di pagina salvato:**

Si tratta di un modello di pagina che abbiamo creato in precedenza e che utilizziamo come modello per i messaggi successivi (vedi opzione **"Modelli di Pagina"**). Questo stesso modello può essere salvato per invii successivi, selezionando o marcando il riquadro giù in basso.

#### ● **Aggiungi servizi:**

Con questa opzione così esclusiva può mettere in allegato o aggiungere al SMS En esta opción tan "exclusiva" usted puede adjuntar o añadir al SMS diferentes servicios que usted haya creado anteriormente en el apartado **"Servicios Cloud"**, como pueden ser

o Invio di archivi e documenti (JPG, PDF, Word, Excel), inchieste, URL, codici promozionali, creazione di eventi, ecc..

● **Invia:** Devi solamente cliccare sul tasto verde per inviare il messaggio **Invia SMS** 

Ricarica saldo

Una volta che abbiamo accesso a questa opzione, possiamo osservare due finestre nella parte centrale in alto a sinistra:

#### **"Ricarica Saldo e Prezzi".**

● **Ricarica Saldo:**

La ricarica del saldo sarà unitario per tutti gli invii, è dire, la quantità del saldo della ricarica potrai utilizzarla per qualsiasi canale. che la ricarica del saldo sarà in funzione del paese dove desideri realizzare gli invii. **Esempio:**

1000 Crediti = 1000 SMS verso la Spagna

Costo della Ricarica: 82.28 € (21% IVA INCLUSA)

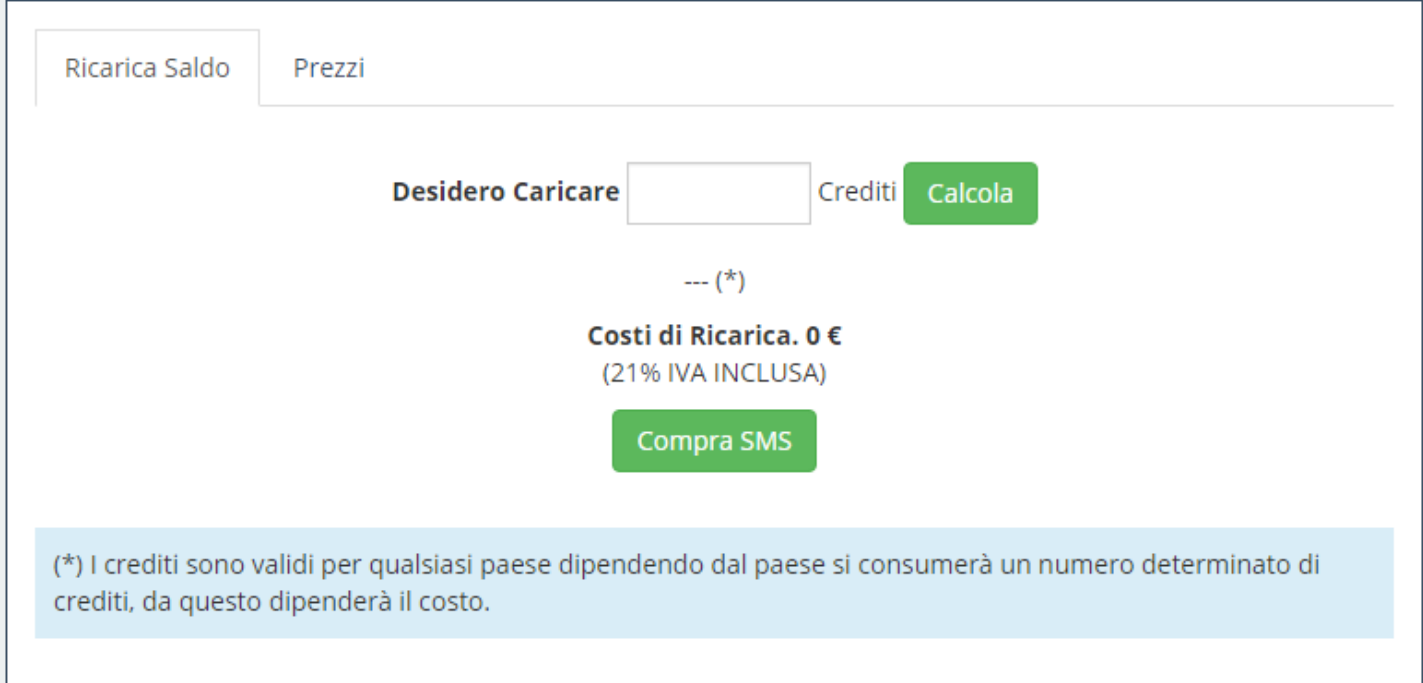

Se disponi di un **codice di sconto**, puoi fare uso di questo cliccando su questa opzione e digitandolo. In basso troverai il pulsante "Compra SMS". Una volta aver fatto clic su questo, il nostro sistema ti fornirà le diverse forme di pagamento:

- Ricarica per trasferenza bancaria.
- Ricarica tramite carta di credito
- Ricarica tramite PayPal.

Una volta realizzato il pagamento, il nostro sistema aggiungerà i crediti corrispondenti al tuo conto una volta verificata la ricevuta del pagamento. Per quest'ultimo devi inviarci la ricevuta al nostro indirizzo di posta.

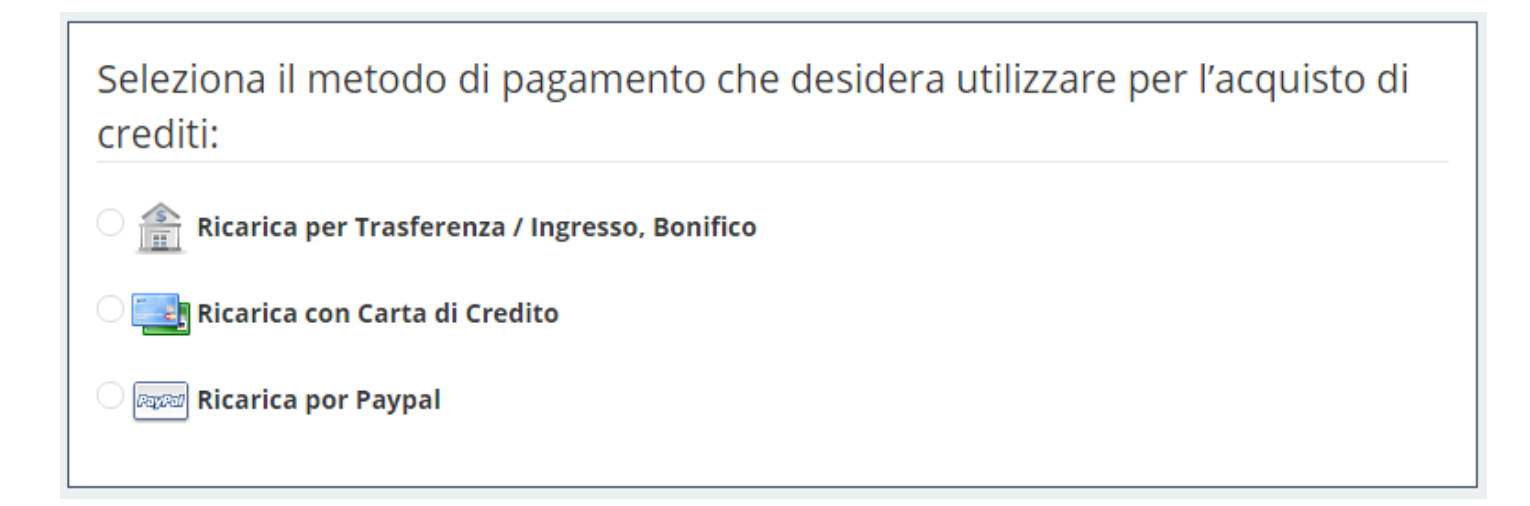

# <span id="page-4-0"></span>Nuovo invio a gruppi

In quest'opzione di invii massivi la disponibilità di inviare a gruppi di cellulare email o generare codici QR.

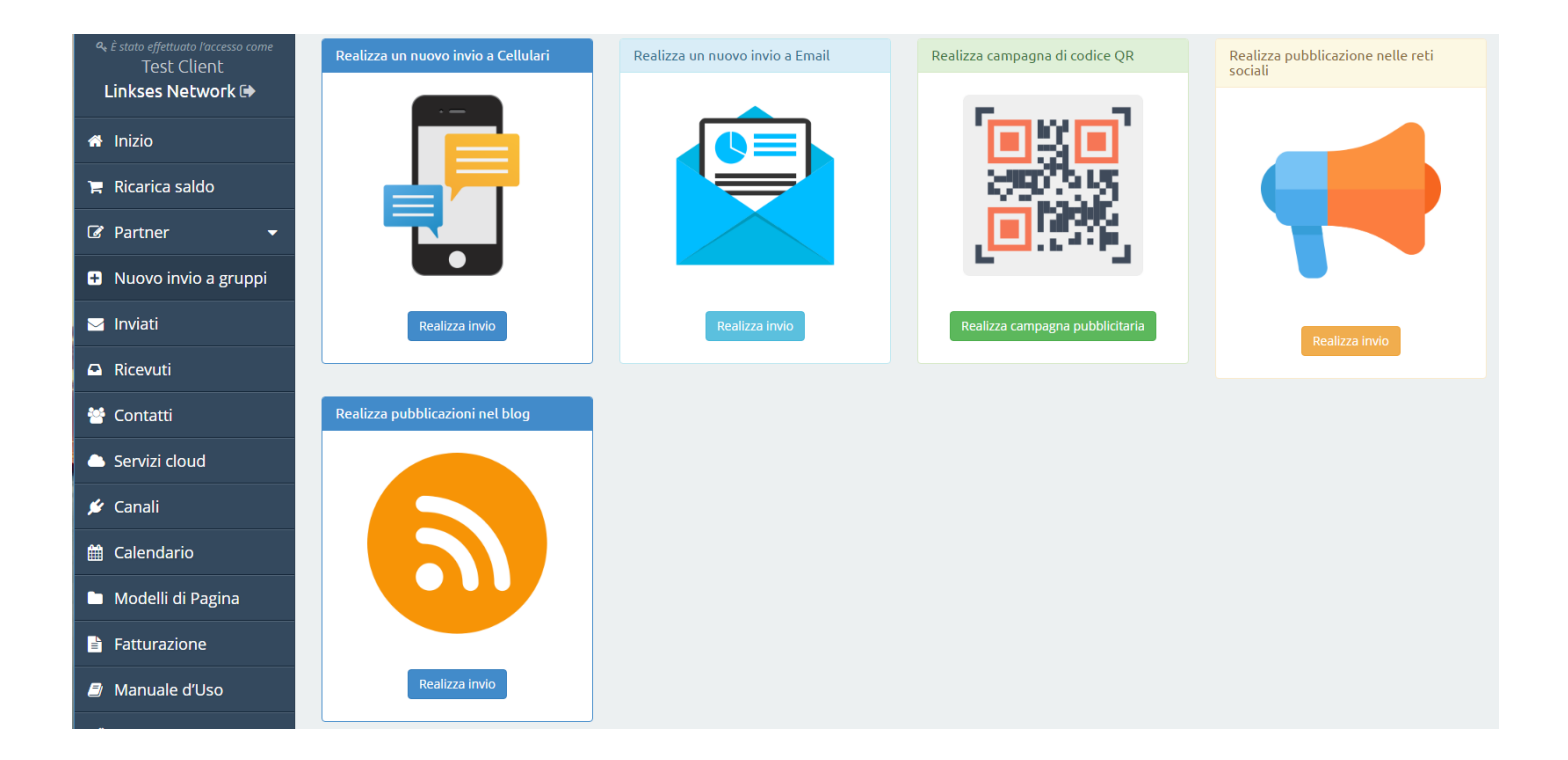

Andiamo avanti numerando passo per passo quest'opzione:

#### **CELLULARE**

#### ● **Passo 1:**

Seleziona i destinatari. Puoi caricare un gruppo di contatti creato in precedenza oppure aggiungere una lista di numeri a quelli a cui vuoi indirizzare l'invio. è giusto notare che con questa opzione puoi inviare SMS a differenti gruppi di paesi.

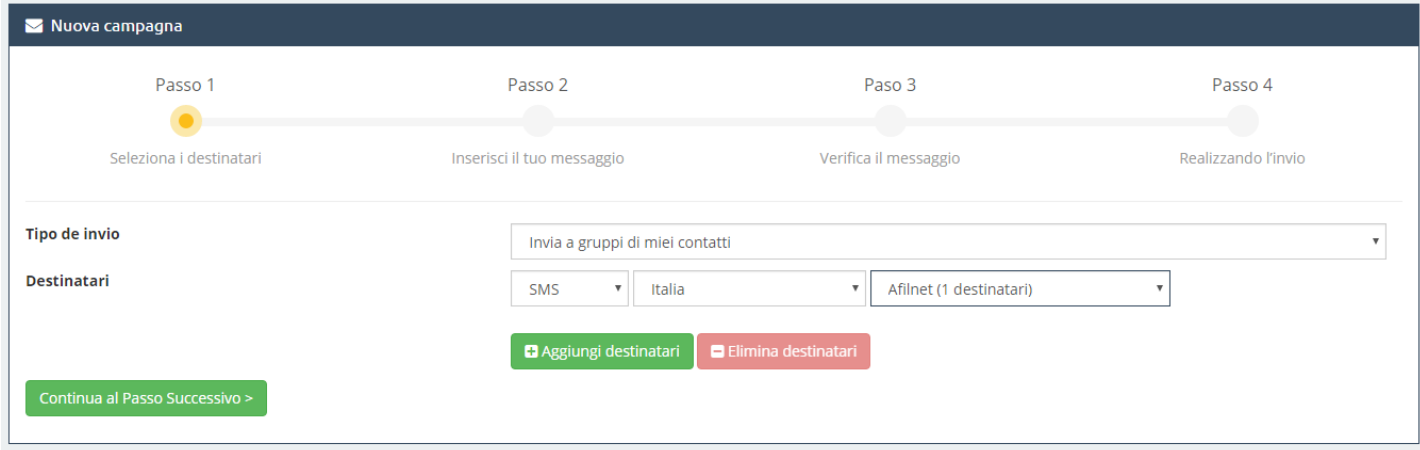

● **Passo 2:** Inserisci il tuo messaggio. Si tratta di un pannello simile a Messaggio Rapido con le stesse opzioni d'invio, con l'unica differenza che in questa opzione il messaggio è diretto a più di un destinatario.

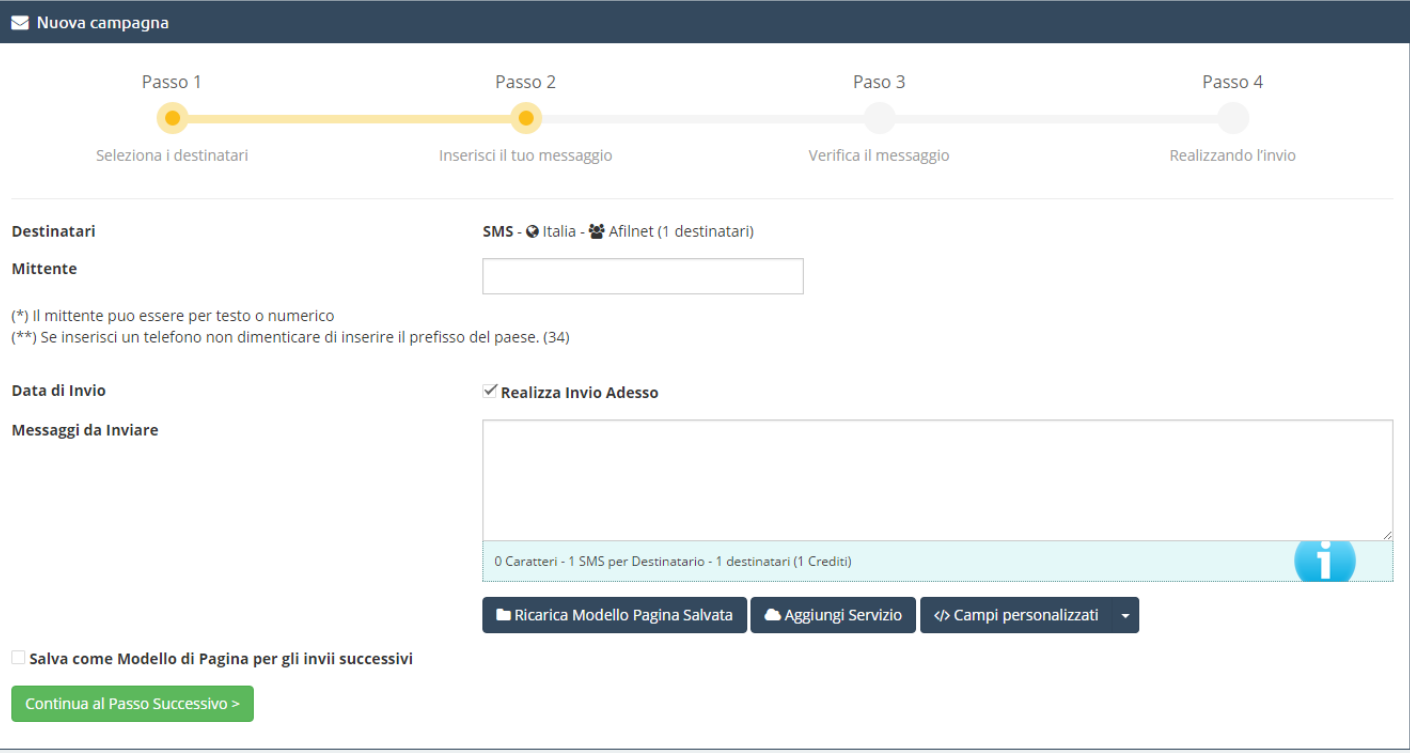

### ● **Passo 3:**

Controlla il messaggio. È l'ultimo passo prima dell'invio, che ci serve per verificare che il messaggio sia stato corretto e in caso contrario possiamo modificarlo o correggerlo: quali saranno i destinatari e la data di creazione di invio, il messaggio da inviare, la data di invio e i crediti che consumerà. Alla fine di ciòdovremmo solamente cliccare ed inviare.

### **EMAIL**

Per realizzare l'invio di email, l'unica differenza risiede negli invii a indirizzi di posta elletronici invece di invii a numeri cellulari. Per questo il sistema ci fa scegliere tra numerosi modelli di pagina per gli invii.

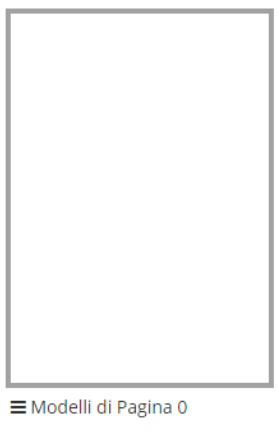

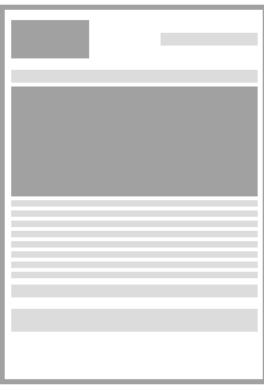

**College** 

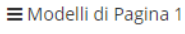

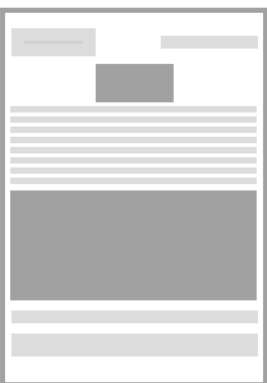

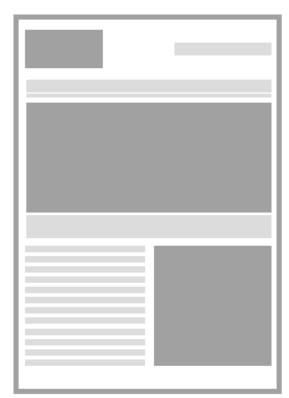

 $\equiv$ Modelli di Pagina 2

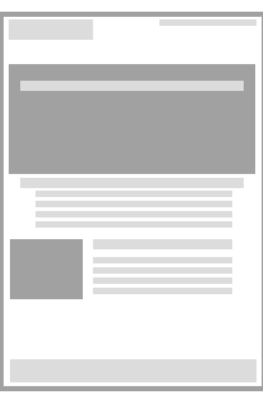

≡ Modelli di Pagina 3

≡ Modelli di Pagina 4

 $\equiv$  Modelli di Pagina 5

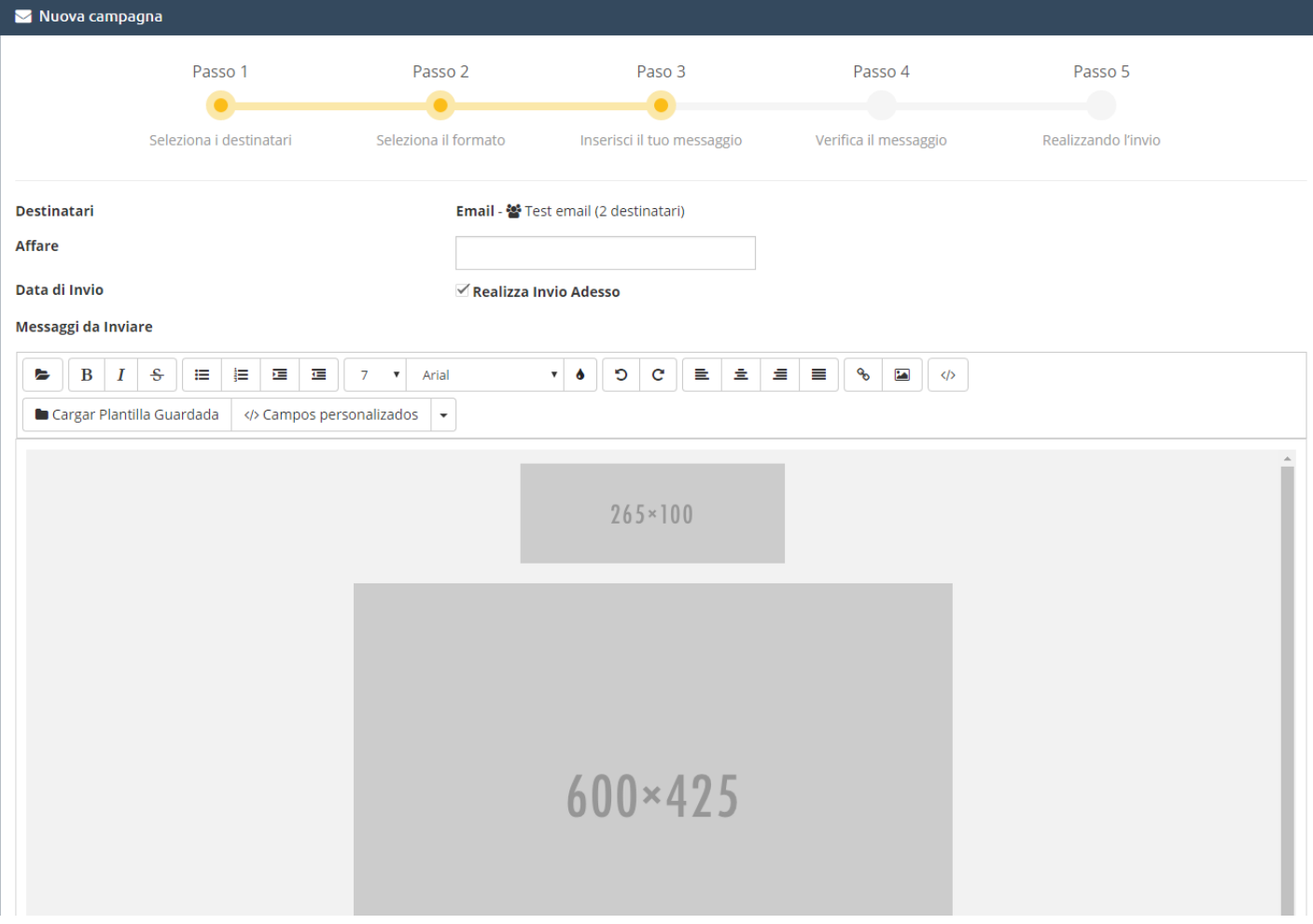

### **CODICI QR**

Il servizio di Codici QR è gratuito e basicamente consiste in un convertitore di archivi a QR. Metti un titolo e inseriscxi gli archivi che desideri per copiarli ai codici QR.

# Inviati

Questa opzione ci permette di conoscere la storia degli invii che abbiamo realizzato da quando cominciammo a usare la piattaforma. Abbiamo l'opzione di Ricerca cliccando su **"Cerca su Invii Realizzati"**.

Da questo punto possiamo realizzare la ricerca con il numero dei destinatari, tipo di canale utilizzatp (SMS, Email,WhatsApp, Vocale), paese di invio e data.

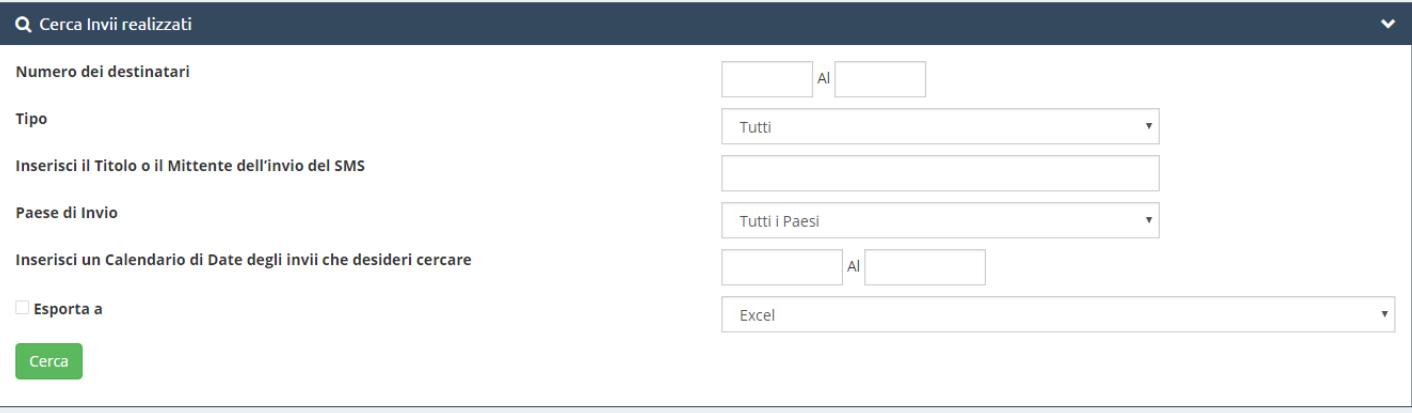

Nel pannello generale la cronologia è la seguente:

- **Tipo:** Canale che abbiamo scelto
- **Titolo/Messaggio:** Mittente usato e messaggio che abbiamo inviato.
- **Stato:** Possiamo vedere nei dettagli se il nostro messaggio è stato spedito o no.

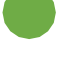

**Delivered:** Il messaggio è stato spedito.

**Waiting Report:** Non è stato possibile inviare il messaggio o l'operatore non fornisce le informazioni sulla consegna.

- **Destinatario:** Inserisci il numero al quale è stato inviato il messaggio.
- **Crediti:** usati per l'invio.
- **Data** e ora dell'invio.

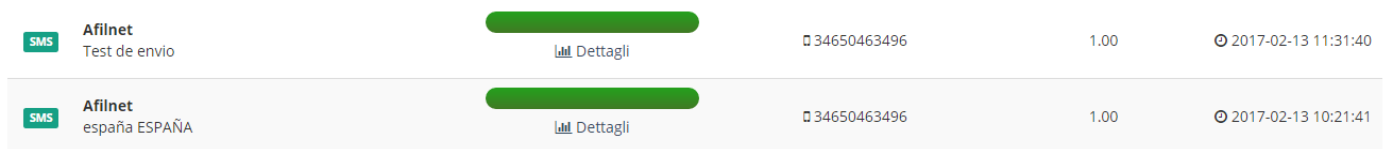

# <span id="page-9-0"></span>**Contatti**

Quando accediamo ai contatti ci troviamo di fronte a tre finestre nella parte in alto a sinistra della sessione: **"Miei Gruppi", "Crea un Nuovo Gruppo"** e **"Importa Archivi".**

● **Miei Gruppi:**

Qui appariranno i gruppo che abbiamo creato

#### Menú di Amministrazione

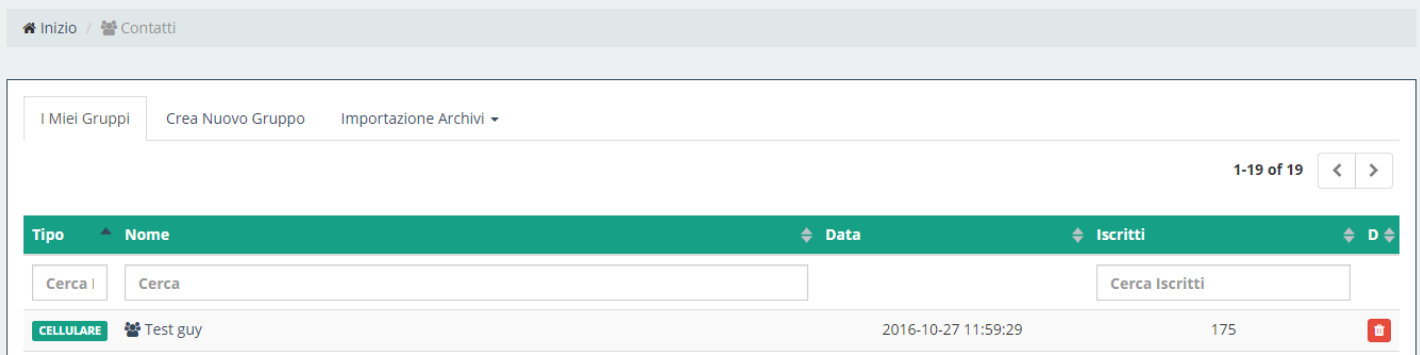

#### ● **Crea un Nuovo Gruppo:**

In questa finestra possiamo creare tutti i gruppi che vogliamo e in modo super facile. Basta solo dare un titolo al gruppo e inserire i numeri di telefono nella lista o all'indirizzo di posta elettronico.

#### ● **Importo di archivi:**

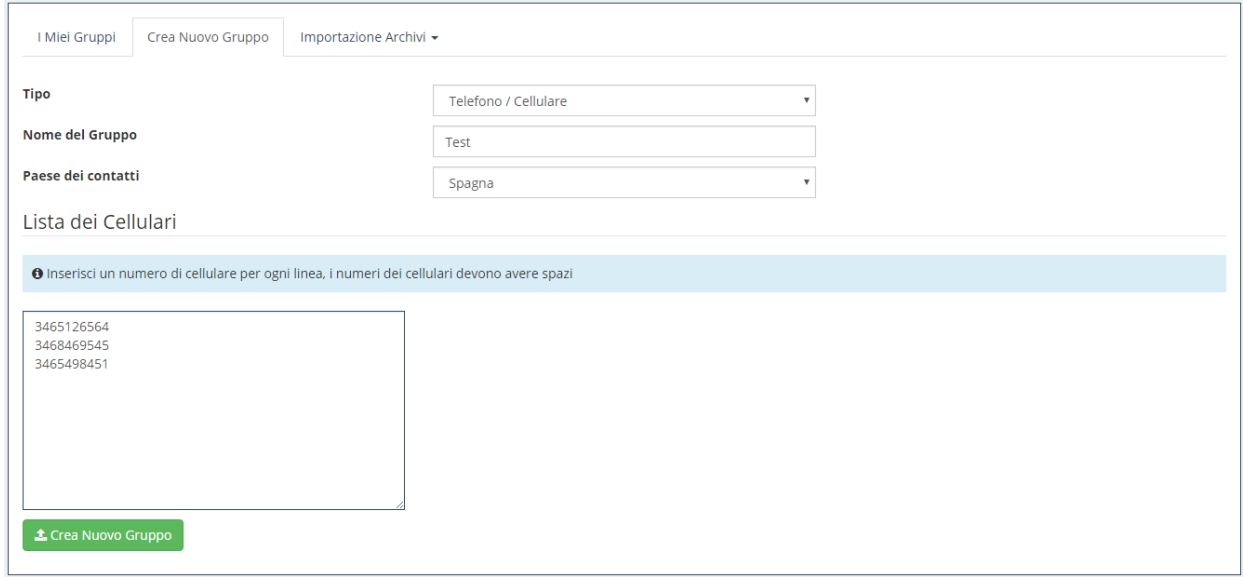

Su questa finestra abbiamo l'opzione di poter importare archivi o database per creare nuovi gruppi in formato CSV, Excel o TXT. In base al tipo di formato, il nostro sistema ti indicherà alcuni dei requisiti necessari al caricamento degli archivi con il formato corrispondente.

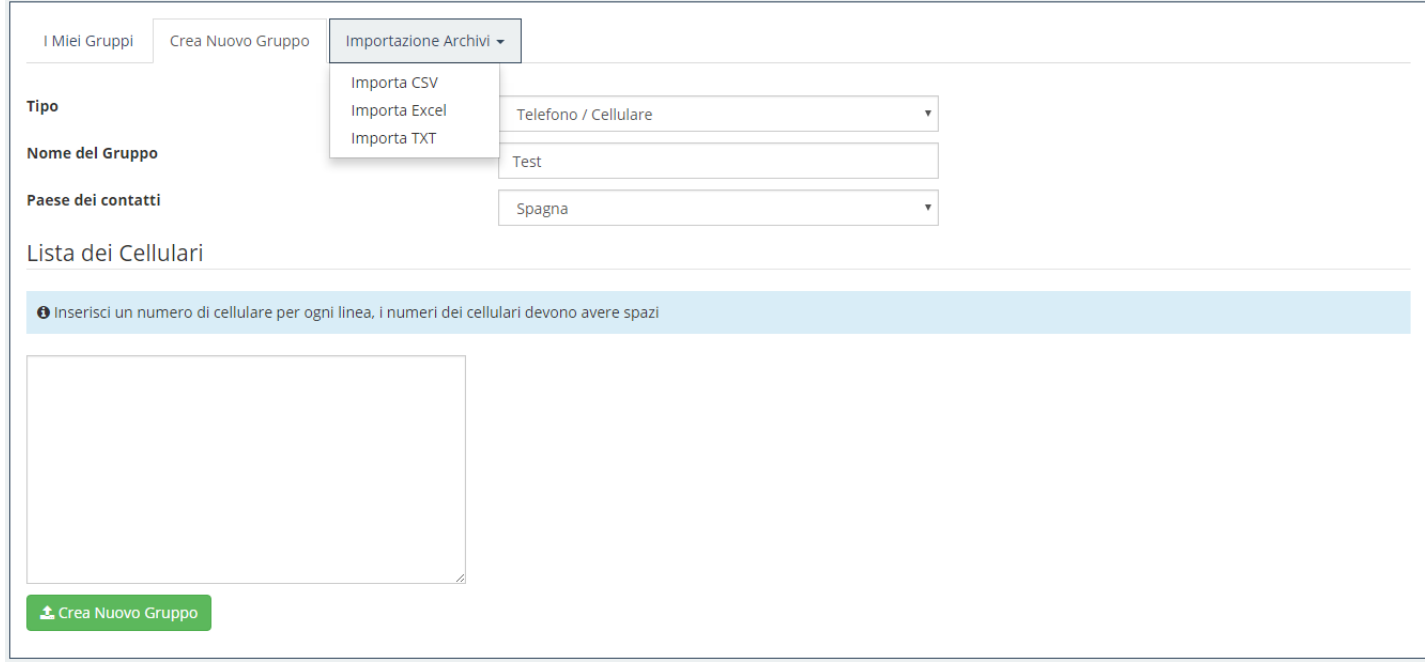

# <span id="page-11-0"></span>Servizi Cloud

Grazie ai nostri servizi di Cloud Marketing puoi aggiungere servizi nella nuvola con lo stesso SMS (Richieste, Presentazioni, Archivi, URL, Creazione di eventi, ecc).

Questi servizi sono preparati per essere visualizzati dallo schermo di un dispositivo cellulare, pertanto è possibile che , al cliccare sull'opzione anteprima dal tuo computer, il disegno cambi leggermente, di tal modo se vuoi avere una visione più esatta di come si vedrà fai una prova di invio. C'è da considerare che i risultati delle richieste e le risposte veloci non potranno essere inviate in modalità anteprima.

Nel momento di creare i distinti Servizi Cloud, il sistema ci indicherà di quali requisiti abbiamo bisogno per ognuno di questi. Tra questi requisiti ci sono solo alcune informazioni come per esempio: la grandezza delle foto all'inserimento, i passi per creare una richiesta o la validità di un codice promozionale

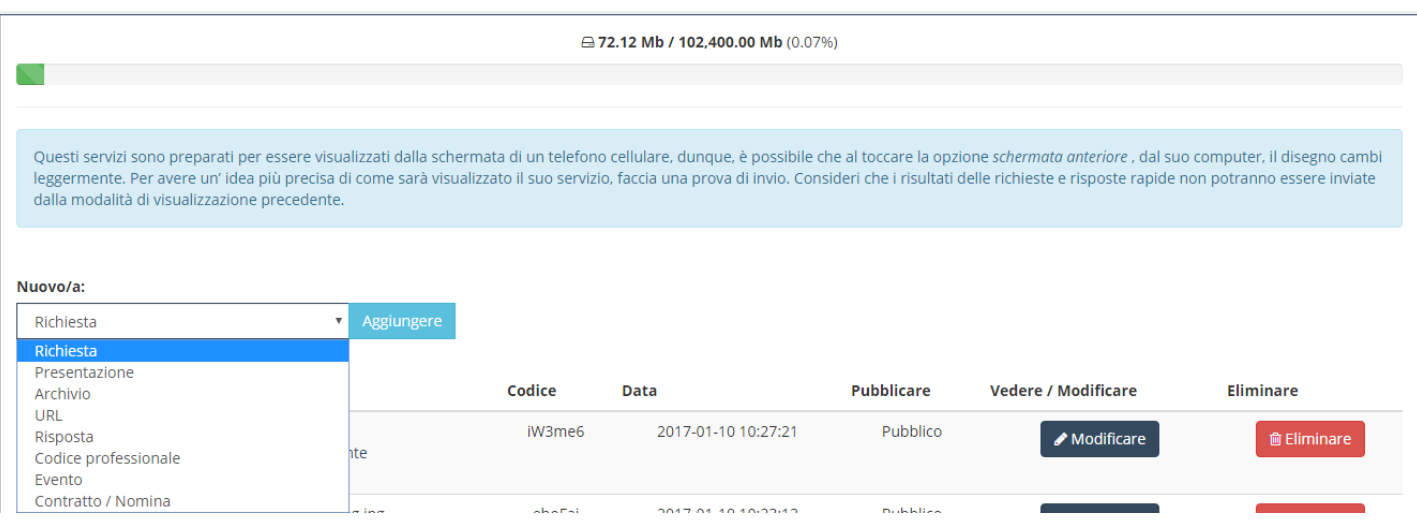

# Richieste

Tra i servizi più interessanti che offriamo ci sono le richieste di qualità. Servizio mediante il quale potrai conoscere l'opinione dei tuoi clienti sulla tua azienda, i tuoi servizi, prodotti, ecc. Creare una richiesta significa stabilire una serie di domande, così come le sue possibili risposte. Quando il servizio arriva ai clienti, questi risponderanno registrando le proprie risposte. In tal modo le statistiche specifiche si mostreranno e tra l'altro verranno salvati dati importanti per la valutazione di una richiesta, come la percentuale di scelta per ogni risposta.

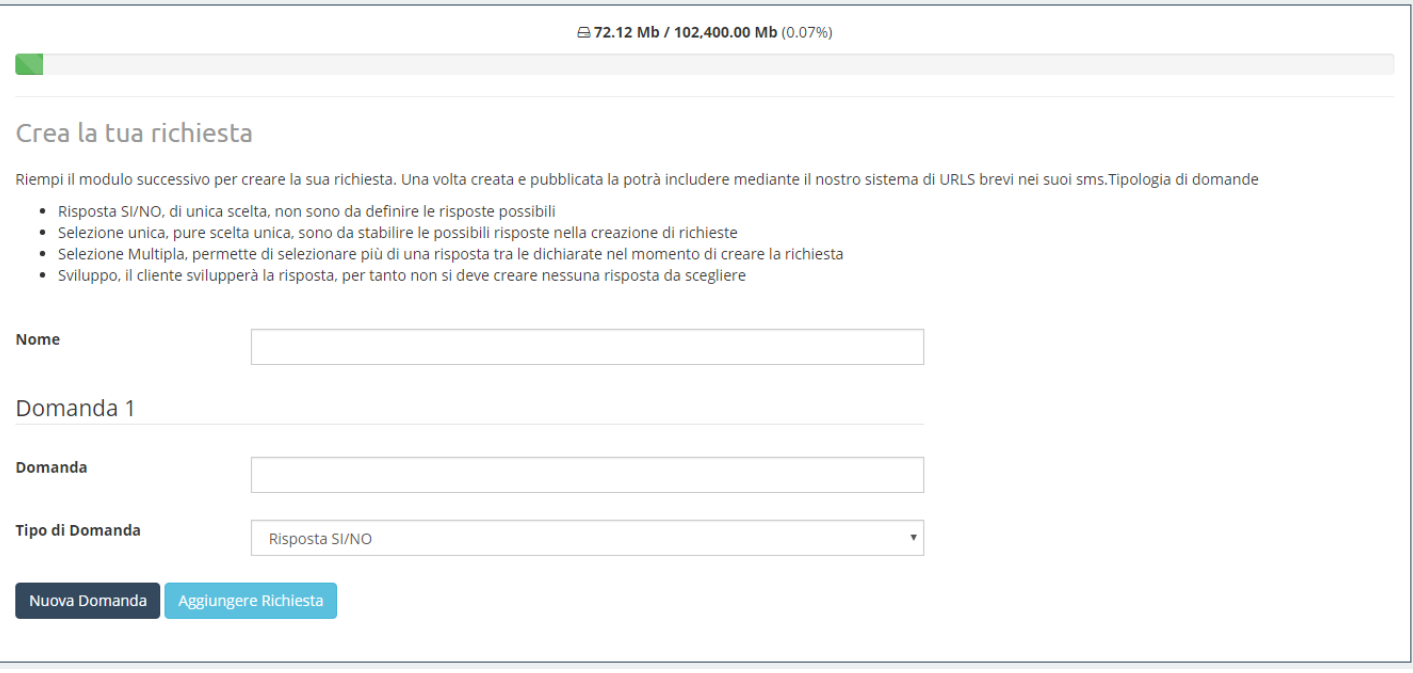

Nel questionario appaiono i seguenti campi:

#### ● **Nome**:

Nome della richiesta, si mostrerà come titolo della richiesta nel momento che verrà visualizzata.

#### ● **Domande**:

Possiamo aggiungere domande cliccando su "Nuova Domanda" o eliminarle usando la crocetta rossa che trovi alla destra della stessa. La prima non può essere eliminata. Le impostazioni da riempire per ognuna sono:

#### o **Formulazione**:

Il testo che appare come domanda.

#### o **Tipo di domanda**:

Menù a discesa con quattro opzioni:

- **Risposta SI/NO**:
	- Puoi collocare i tasti con le risposte in questione sotto la domanda.

#### ▪ **Selezione unica e multipla**:

Se scegliamo uno di questi tipi dovremo stabilire le possibili risposte. La differenza tra il primo ed il secondo tipo è nel numero di risposte che può scegliere l'utente nel riempire la richiesta; una o varie. Como nel caso delle domande, possiamo aggiungere o eliminare risposte tramite il pulsante "Nuova Risposta" o con la crocetta rossa a destra. Infatti, per la natura di questo tipo di domande, le prime due risposte non si possono eliminare.

#### ▪ **Sviluppo**:

Apparirà un testo in basso della stessa affinché il cliente risponda liberamente alla domanda.

o **Aggiungi richiesta**:

Crea e aggiungi la richiesta alla lista dei servizi.

## Richieste della lista dei servizi

Quando un servizio è stato creato, quest'ultimo passa automaticamente alla nostra lista dei servizi. In questa lista c'è una serie di opzioni o azioni che si possono fare dentro di questi servizi e su come modificarli, eliminarli, vedere le statistiche, visualizzare l'anteprima, nel caso delle richieste e in alcuni casi che vedrtemo presto, pubblicarli e visualizzarli.

Ci sono servizi che si creano come pubblici e possono essere modificati in qualsiasi momento, come le presentazioni. Altri invece devono essere pubblicati prima di inviarli affinché il cliente possa visualizzarli, come nel caso precedente. All'ora di pubblicarli non potranno essere modificati, potrà essere visualizzato il questionario di creazione con le domande e le risposte stabilite, però senza poterle cambiare.

Perchè questo è così? Un capriccio dello sviluppatore? Beh, no. Quando un cliente riempre una richiesta si salveranno le sue risposte. Quindi la domanda è "Ti piacciono i nostri servizi?" ed un 60% dei clienti ha risposto "NO", non possiamo ora cambiare la domanda con "Ti dispiacciono i nostri servizi?" per ottenere una valutazione positiva sui nostri servizi.

 Se permettessimo questo, in questo esempio concretamente, si passerebbe da un 60% di non accettazione ad un 60% di accettazione dei servizi dell'azienda visto che il significato semantico della domanda è stato cambiato, però le risposte dei cliento che hanno risposto rimangono le stesse. Si deve tenere in considerazione che ogni cliente potrà rispondere solo una volta. Come evitarlo? Impedendo che possano essere modificate le richieste una volta pubblicate e non permettendo che i clienti rispondano prima di diventare pubbliche

Ora che stiamo approfondendo questo tema delle risposte e delle richieste, c'è da dire che in questo punto il controllo delle richieste alle quali abbiamo ottenuto è avvenuto tramite IP, questo vuol dire che se un cliente ha risposto ad una richiesta non potrà tornare e dare una nuova risposta a meno che non abbia cambiato il proprio IP. Se la risposta proviene da una rete wi-fi e ti appare il messaggio che la richiesta ha già ottenuto risposta, sarà perchè qualcuno ha utilizzato questa connessione in precedenza rispondendo alla stessa. "Una possibile soluzione?" Se l'utente ha interesse nel rispondere deve cambiare il suo IP. Come? Per esempio, disattivando la connessione a questa rete e accedendo al servizio tramite il prezzo dei dati. Di fatto, per rispondere a una richiesta è raccomandabile che il cliente lo faccia in questo modo e allora sì che utilizzerà un IP unico e proprio dal suo dispositivo e non dalla rete dalla quale è connesso.

## Statistiche delle Richieste

Alcuni servizi hanno statistiche specifiche. Iniziamo dagli attributi della lista delle statistiche. Questi sono la data nella quale il cliente (IP) rispose alla richiesta e "Vedi le Risposte", un allaccio per vedere le risposte alle quali ha risposto ognuno. Per esempio, quelli del primo sono le seguenti.

# Presentazioni

Uno dei primi servizi SUMS sviluppati sono le presentazioni di immagini. Con questo servizio, la tua azienda potrà creare in modo facile e veloce una presentazione di immagini da condividere con i tuoi clienti o affiliati, , i quali potranno visualizzarla ovunque essi si trovino utilizzando il proprio cellulare.

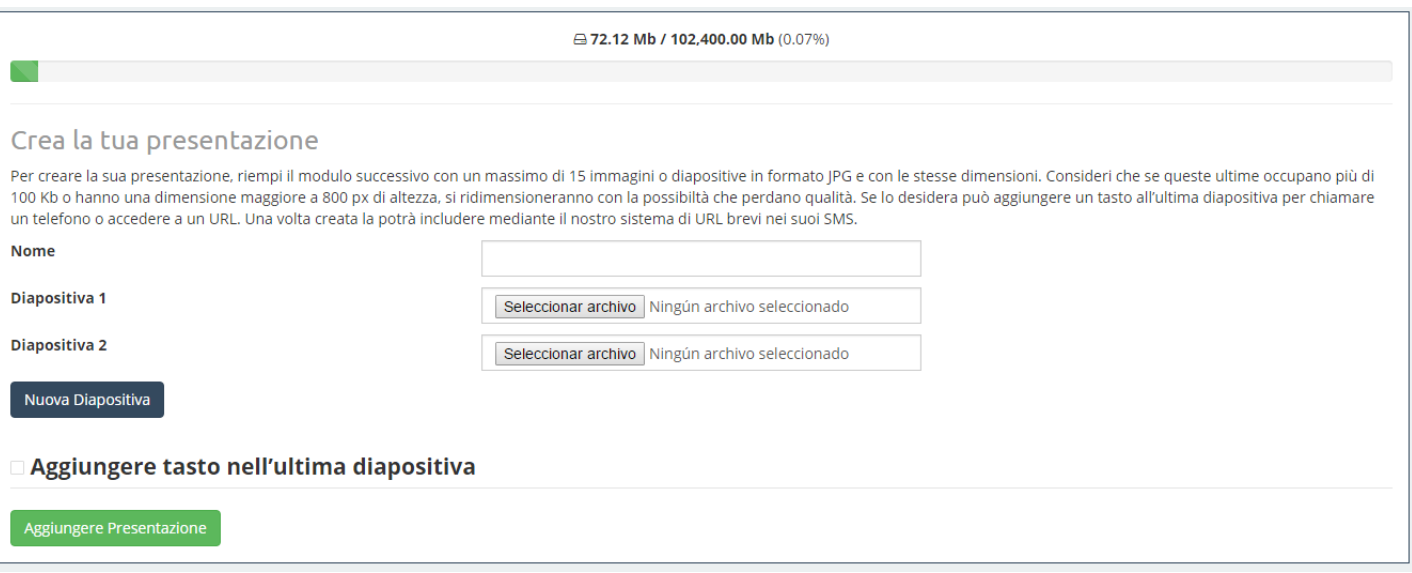

Come puoi vedere nell'immagine, ti apparirà l'interfaccia dell'utente per creare una nuova presentazione. Per questo devi solamente riempire i campi, i quali saranno dettagliati a continuazione:

#### **Nome**:

Nome della presentazione, non apparirà nella visualizzazione del servizio, però ti aiuterà a identificarla nella tua stessa lista dei servizi. Più avanti ti spiegheremo come interpretare l'informazione che appare nella suddetta lista, però il primo passo è creare qualcosa.

#### ● **Diapositiva 1, diapositiva 2**:

Seleziona le immagini corrispondenti alle due prime diapositive. Tutte le immagini utilizzate devono avere le stesse dimensioni in altezza e larghezza. Se non hanno le stesse dimensioni, normalmente raccomandiamo di utilizzare MS PowerPoint o qualsiasi programma di editing di presentazioni, copia le immagini in ogni diapositiva, espandile o comprimila per aggiustare la grandezza e salva la presentazione come "Formato di scambio di archivi JPEG (\*.jpg)". In questo modo le diapositive si salveranno come immagini indipendenti della stessa grandezza in formato .jpg. È anche importante far sapere che nel processo delle immagini queste cambieranno a formato .jpg e se misurano più di 800 px di altezza o pesano più di 100 kb si riaggiusteranno per rispettare questi limiti di dimensiopne e grandezza potendo perdere qualità.

#### ● **Nuova diapositiva**:

Pulsante per aggiungere nuove diapositive. Queste possono essere eliminate facendo click sulla crocetta rossa che appare alla destra. Non possono essere eliminate le prime due perchè il numero minimo di diapositive è di due.

### ● **Aggiungere pulsante nell'ultima diapositiva**:

Se segni questa casella apparirà un pulsante alla fine della presentazione, a metà dell'ultima diapositiva, per realizzare una delle seguenti funzioni fare click su quest'ultima.

#### o **Accedi**:

Sarà indicato un "Allaccio" che apparirà nello scegliere questa opzione. Questo permetterà ai tuoi clienti di andare nella pagina web che indichi nel facendo click sul pulsante.

#### o **Chiama**:

Sarà indicato un telefono nel campo "Telefono" che apparirà nello scegliere questa opzione. Di tal modo, cliccando il pulsante al cliente sarà data la opzione di chiamare il numero indicato.

### o **Email**:

Sarà indicata una email nel campo "Email", così come opzionalmente, una causa nel campo "Causa" le apparirà al momento di scegliere quest'opzione. Quest'ultima opzione aprirà l'operatore delle email nel cellulare dei tuoi clienti per inviare una email all'indirizzo elettronico indicato con la causa prestabilita nel caso in si voglia scrivere su questo campo.

## ● **Aggiungi presentazione**:

Infine, al finalizzare la configurazione di tutti i dettagli della presentazione, dovrà cliccare sul pulsante per creare e aggiungere la presentazione alla lista dei servizi .

## Statistiche delle presentazioni

Nella parte superiore della pagina delle statistiche, in basso all'ID del servizio, troverai almeno due allacci, "Lista" e "Statistich. Visualizz." , le quali mostrano informazioni di statistica su tutti i servizi. In alcuni servizi come presentazioni c'è un terzo allaccio con informazioni specifiche su questo servizio, in questo caso "Statistich. Clic".

## ● **Lista**:

Mostra gli IP che hanno visualizzato il servizio, così come le date di prima e la loro ultima visita ed il numero di volte visualizzato o impressioni. Alcune colonne di questa tabella sono specifiche del tipo di servizio in questione, le chiameremo "attributi specifici della lista delle statistiche". Nelle presentazioni, questi attributi o colonne fanno riferimento alle date nelle quali un cliente (IP) fece click per la prima e ultima volta sull'ultimo pulsante nel caso in cui ne disponga e sia stato cliccato da quetso cliente, così come il numero di volte premuto o click.

## ● **Statistich Visualiz**:

Da un lato, mostra gli utenti che hanno visualizzato questo servizio per ora dal momento in cui iniziò a essere visualizzato, non le visualizzazioni, se non gli utenti. È dire, in questo grafico se un cliente ha visualizzato tre volte questo servizio si conterà come una perchè quello che vogliamo rappresentare è quanti di loro hanno effettuato l'accesso almeno una volta al servizio. Come puoi vedere nell'immagine successiva, questo servizio è stato visualizzato da due clienti nella prima ora dalla sua creazione, anche se nel caso della immagine precedente, uno di loro la visualizzerà due volte. D'altro canto abbiamo la frequenza con la quale si accede al servizio da diverse pagine web o da un'applicazione (accesso "Diretto") come il lettore di SMS cellulare, l'operatore di email, ecc. Nel fare click sulla parte corrispondere su ogni pagina o all'accesso diretto, mostrerà un messaggio con il numero di volte in cui ha effettuato l'accesso.

## ● **Statistich Click**:

Mostra il numero di utenti che hanno cliccato il pulsante finale per ora e nelk caso in cui la presentazione disponga del pulsante e qualche cliente abbia fatto click su di esso. Si prende come dato di riferimento la data e l'ora del primo click. Di nuovo, come le statistiche della visualizzazione, rappresenta il numero di utenti che hanno fatto click (più di una volta per ogni IP verrà contata come una), non il numero di click. In questo modo quindi, secondo la lista delle statistiche anche se questo pulsante è stato premuto 3 volte, nel seguente grafico appariranno solo due clienti.

# <span id="page-15-0"></span>Archivi

Il terzo servizio che applichiamo e che presentiamo è il servizio di archivi o Documenti. Questo servizio permette di aggiungere un documento o un'immagine al SMS che il cliente potrà scaricare sul proprio cellulare. Potrà visualizzare pure sullo stesso dipositivo se dispone dell'applicazione corrispondente per il formato in questione. Per esempio, non potrà visualizzare una pagina di calcoli con formato .xls se non dispone del programma appropriato per aprirla.

## <span id="page-15-1"></span>Aggiungi Documenti o Immagini

I formati accettati per questi tipo di servizi sono documenti modificabili di testo (.txt, .doc y .docx), fogli di calcolo (.xls y .xlsx), documenti (.pdf) e immagini (.jpg, .png y .gif). Come si può vedere nell'immagine, il questionario per aggiungere un nuovo documento è abbastanza semplice. Basta solamente scrivere e caricare un archivio di non più

di 5 mega. Se si lascia il campo nome in bianco, prenderà il nome dell'archivio. Questo servizio si crea direttamente come pubblico e può essere modificato se lo desidera, anche se già abbia iniziato l'invio ai clienti, a differenza delle Richieste come abbiamo visto anteriormente.

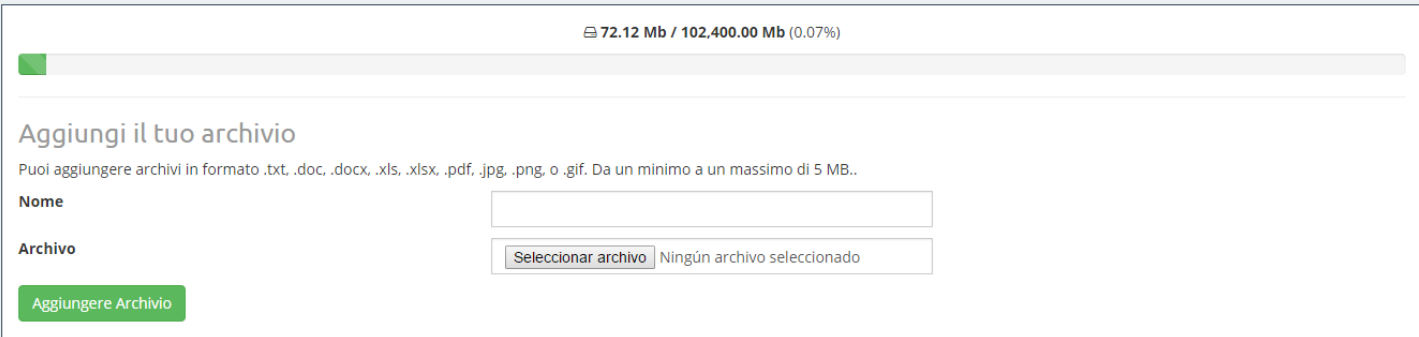

## <span id="page-16-0"></span>Documenti nella lista dei servizi

L'unica peculiarità che può presentare una archivio nella lista dei servizi è all'ora di visualizzare il servizio mediante la opzione "Visualizzazione Anteprima". Al fare click qui, se l'archivio non è preparato per essere visualizzato dal navigatore, possono essere identificati come archivi di testo (.doc ó .docx) o fogli di calcolo (.xls ó .xlsx), questò sarà scaricato sul suo pc.

I documenti o archivi non hanno nessuna informazione statistica specifica di questo tipo di servizi. È dire, all'accedere alle statistiche del servizio, appariranno gli aspetti comuni per tutti i servizi: lista degli IP dei clienti (senza attributi specifici) e statistiche di visualizzazione. Per una spiegazione più dettagliata di questi, consulta il manuale "SUMS. Manuale d'uso. Presentazioni, lista dei Servizi e Statistiche" sezione "Statistiche".

## <span id="page-16-1"></span>URL

Devi solamente copiare e incollare l'URL ed è già fatto, semplicicssimo. Assicurati che il protocollo, ovvero l' "http://", altrimenti non funzionerà correttamente. Questo servizio si crea come pubblico e nn ha nessuna informazione statistica specifica.

# Codice Promozionale

<span id="page-16-2"></span>Su questo manuale ti spieghiamo come creare e consultare codici promozionali. Un tipo di servizio che può risultare molto utile alll'invio verso i tuoi clienti, direttamente ai loro dispositivi cellulari, offerte e promozioni del sìtuo negozio, attività importante nel processo di fidelizzazione del cliente.

## <span id="page-16-3"></span>Crea Codici Promozionali

En el formulario aparecen los siguientes campos:

### ● **Nombre**:

Nome del codice, non sarà mostrato nel servizio, però servira per identificarlo nella lista dei servizi

#### ● **Prefisso**:

Campo opzionale per aggiungere un prefisso identificativo ai codici.

### ● **Immagine di Sfondo**:

Affinchè il codice appaia su una grande immagine di sfondo, se lo desidera. Sennò, apparirà sui uno sfondo bianco. Tieni in considerazione che, se questa occupa più di 100 kb o hanno dimensioni che eccedono i 300px di altezza, il sistema la aggiusterà con la possibile perdita di qualità

### **Tipo di codice**: Il codice può essere fisso o casuale.

#### o **Codice Casuale**:

I codici che si inviano ai clienti si generano casualmente sulla base di caratteri (campo "Caratteri") che per difetto saranno tutti i caratteri numerici e alfabetici minuscole e maiuscole, ed un numero ("Numero di caratteri") che indica la lunghzza del codice, senza contare il prefisso.

#### o **Codice fisso**:

I codici possibili si stabiliscono in un'area di testo che appare al digitare questa opzione. Si deve introdurre un codice per linea.

#### ● **Data di scadenza**:

Campo opzionale che serve a indicare il tempo di validità dei codici serviti.

#### ● **Validità del codice**:

Questa è un'opzione importante da evidenziare. Se non si segna quest'opzione, i codici inviati siano o no fissi o aleatori, si potranno ripetere tra diversi clienti. Per esempio, immaginiamo che si tratta di un codice fisso come l'immagine precedente. Ci sono 3 codici(codice 1, codice 2 e codice 3), però il servizio sarà inviato a 20 clienti, evidentemente ci saranno alcuni a cui toccherà per primo, altri che avranno il secondo e un ultimo blocco che avrà il terzo, per semplice causalità. Quindi, se si taccia quest'opzione, i tre primi clienti che apriranno il servizio sul proprio cellulare riceveranno un codice diverso, mentre agli altri apparirà un messagio di codice esaurito.

Questo esempio potrebbe essere controproducente quindi non è l'ideale il servizio per l'uso che si fa dello stesso.Senza dubbio, prestiamo attenzione al prossimo esempio.Vogliamo premiare 100 clienti della nostra azienda e creiamo un servizio di codici promozionali con validità di ogni codice e 100 codici possibili, uno per premio. Tutti i clienti riceveranno un codice diverso e unico. Di modo che, in questo modo due clienti non devono condividere uno stesso premio perchè gli sia toccato lo stesso codice.

Come è ovvio, secondo lo scopo del servizio, dovrà studiare in ogni caso le caratteristiche che deve avere. Se il tipo di codice è casuale e in questa opzione è segnata, si esauriranno tutte le possibilità combinabili, cioè, se i caratteri sono AB ed il numero dei caratteri è di due, i codici serviti saranno AA, AB, BA e BB. Dopo non saranno più necessari.

È importante direr che, se l'opzione "Convalida per codice" è segnata, dopo aver usato un codice, potremmo consultare il menu di statistiche, in particolare la lista dei codici serviti da IP e segnare il suddetto codice come usato.

### ● **Ubicazione del codice nell'immagine**:

Abbiamo 9 possibili posizioni per collocare il codice nell'immagine di fondo, o nel fondo bianco se non disponiamo di immagine: in alto a sinistra, in al centro, in alto a destra, a sinistra a mezza statura, al centro, alla destra, in basso al centro e a destra. Per scegliere una di queste dobbiamo solamente premere su una delle freccie del disegno o sopra il cerchio del centro.

#### ● **Aggiungi codice promozionale**:

Pulsante per creare e aggiungere il codice promozionale alla lista dei servizi.

Questo servizio non è creato come pubblico quindi nei manuali precedenti spieghiamo che se vengono modificate

alcune caratteristiche una volta che si inizia ad inviare, si potrebbe rovinare l'idiosincrasia dello stesso. Pertanto, dovrà essere pubblicato dalla lista dei servizi prima di inviarlo ai clienti. Anche se è sempre possibile avere un'idea di come sarà visualizzato sui dispostivi mediante l'allaccio nell'immagine precedente.

#### Statistiche dei codici promozionali

A questo punto già conosciamo abbastanza bene i dati che possiamo consultare nel menu di statistiche di ogni servizio. Però come sappiamo bene, c'è qualche informazione specifica secondo il tipo di servizio del quale si tratta. In questo caso, nella quinta colonna della tabella mettiamo vedere i codici assegnati per IP. Ricordiamo che la maggior parte dei nostri servizi identificano gli utenti per IP, quindi, l'ideale è che i clienti utilizzino la propria rete di dati per visualizzarli evitando in questo modo problemi di duplicazione tra di loro se si utilizza una rete pubblica. Infine, se si ha tacciato la opzione "Convalida tramite codice" apparirà come abbiamo detto in precedenza, una colonna per segnare i codici che vogliamo come usati. Di questo modo al cliente apparirà il messaggio "Codice Usato" se prova a usarlo di nuovo.

Per una ricerca più agile del codice da marcare, abbiamo aggiunto un motore di ricerca di codici nel caso in cui il servizio debba avere questa caratteristica.

## <span id="page-18-0"></span>Eventi

Uno dei nostri ultimi servizi, però non per questo meno interessante, è il servizio eventi. Mediante questo i tuoi clienti potranno confermare, tramite il proprio cellulare, la partecipazione ad un evento. È abbastanza pratico per avere un'idea chiara della risposta prima di qualsiasi evento che organizzi la tua azienda e anche per essi stessi una delle caratteristiche che rendono questo servizio così interessante , utilizzando l'API di Google Maps per indicarti come arrivare a destinazione dal posto in cui si trovano.

Nel questionario appaiono i campi successivi:

- **Nome**: nome dell' evento, apparirà come il titolo nella visualizzazione dello stesso
- **Descrizione**: Possiamo aggiungere una descrizione dell'evento per spiegare di cosa si tratta
- **Immagine**: Può essere aggiunta un'immagine descrittiva dell'evento che apparirà in basso al titolo. Considera che se occupa più di 100 Kb o hanno delle dimensioni maggiori a 800px di altezza, il sistema si riaggiusterà con la possibilità che perda qualità. Hai sempre a disposizione l'opzione Anteprima nella lista dei servizi per vedere come sarebbe.
- **Indirizzo**: È raccomandabile stabilire un'indirizzo in modo che i tuoi clienti possano incontrare il posto facilmente grazie all'API di Google Maps. Nel momento di scriverla e levare centro del campo, la mappa in basso cambierà mostrando l'indirizzo indicato
- **Data / Ora**: Se l'evento dura tutto il giorno o non ha un'ora stabilita, puoi trascurare il campo ora.
- Aggiungi evento: Evento, per creare e aggiungere l'evento alla lista dei servizi.

Questo servizio non nasce come pubblico. Pertanto, dovrà essere pubblicato dalla lista dei servizi prima di inviarlo ai clienti. Una volta reso pubblico non potrà essere modificato.

### <span id="page-18-1"></span>Statistiche degli eventi

Spieghiamo ora quali sono le statistiche specifiche dell'evento. Cominciamo come sempre dalla lista principale. In questa tabella, si valutano alcuni campi propri degli eventi. Questi sono i seguenti:

"Ultima conferma" con l'ultima risposta che il cliente ha dato sulla sua partecipazione all'evento. I valori possibili sono Partecipa, Non Partecipa, Forse Partecipo.

- Data della prima e ultima conferma di assistenza all'evento.
- "Volte confermato", il numero di volte che il cliente ha confermato l'evento in questione.
- Utenti che hanno confermato quest'evento per ora, utenti diversi (IPs) che hanno confermato qualche volta l'evento per ora, dalla prima conferma. Frequenza di ogni opzione, percentuale di accettazione che ha avuto l'evento dai clienti. Se fai click su un settore grafico apparirà un messaggio con il numero di eventi dell'opzione corrispondente.

# <span id="page-19-0"></span>Contratto / Nomina

L'ultimo servizio che abbiamo lanciato fino ad ora è quello dei contratti e nomine, da qui in poi il servizio contratti. Chiamato così per la sua principare utilità, anche se può essere utilizzato in altre faccende. Essenzialmente è un documento PDF che si mostra tramite immagini, una per pagina, sul cellulare dell'utente (compatibile con Windows Phone, iPhone e Android, navigatore Google Chrome). Il fatto interessante di questo servizio è la possibilità che dà all'utente di firmarlo dando la sua conferma a ciò che è stato detto prima, sia tramite la conferma generale o trasformanso la tua rubrica nelle diverse firme stabilite in tutto il documento.

### <span id="page-19-1"></span>Caratteristiche speciali del servizio contratti

Nel resto dei servizi, l'identificazione de los usuarios viene portata a termine tramite il tuo IP. A priori, questo puà sembrare problematico se due utenti accedono a uno stesso servizio dallo stesso IP. Questo non è il presupposto ad un problema di protezione di dati visto che l'unformazione dei suddetti servizi non è confidenziale, è più promozionali che di altro tipo. Tuttavia sì potrebbe occasionare, in determinate situazioni, conflitto all'uso del servizo. Anche se non è qualcosa difficile da risolvere da parte dell'utente. Senza un utente per esempio, vuoi rispondere ad un sondaggio alla quale ès ono già state date risposte dalla caffetteria dove ti trovi, devi solamente disattivare il wifi dal tuo dispositivo cellulare e attivare la tua rete di dati personale. Nessuno dei nostri servizi ha un uso abusivo di ricorsi in internet, dunque, crediamo che questo modo di identificazione, non presuppone un problema davvero importante.

Senza dubbio, nel caso in cui ci troviamo l'informazione che si trasmette sì può essere personale e confidenziale, quindi, non ci interessa che un altro utente che sia connesso alla stessa rete wifi possa vedere la nomina o il contratto che si sta' inviando al primo. Dovuto a questo, abbiamo optato per il cambio del sistema di identificazione di questo servizio. Adesso l'utente dovrà identificarsi tramite un campo identificativo ed una password da un log in precedente alla visualizzazione del documento. Campi da configurare nella creazione del servizio.

È importante evidenziare questo prima di cominciare dato che appariranno concetti relazionati a questo lungo tutto il manuale.

#### Aggiungi il tuo contratto o nomina

Aggiungi un documento pdf e faccia click, se lo desidera, sulle opzioni successive

- Visualizzazione diretta, se indica quest'azione, verrà visualizzato solo il documento affinchè l'usuario possa notarlo, però senza nessuna azione di firma. È semplicemente una visualizzazione anteriore della stessa. Consideri che se questa opzione è marcata, le opzioni successive non avranno alcuna validità.
- Contiene campi di firma, per aggiungere le firme nel documento nel passo successivo
- · Diffusione generale, significa che lo stesso documento verrà inviato a diversi usuari. Se si sceglie questa opzione, dovrà configurare il campo che permetta di identificare agli stessi. In entrambi i casi, sia diffusione specifica o generale l'usuario dovrà indicare una password per accedere al documento
- · Password unica, se si sceglie questa opzione la password da utilizzare per il/gli usuario/i verrà stabilita qui.Al contrario, i clienti potranno stabilire e utilizzare quella che vogliono per accedere al documento. Deve ricordarla perchè una volta scritta e introdotta nel sistema non potrà più essere recuperata. Potrà essere solo modificata o eliminata (prima di pubblicare il servizio)

Quest'azione potrebbe tardare alcuni minuti se tiene molte pagine aperte. La preghiamo di attendere. La visualizzazione di questo servizio è compatibile con dispositivi cellulari come Phone, iPhone y Android (nav. Google Chrome)

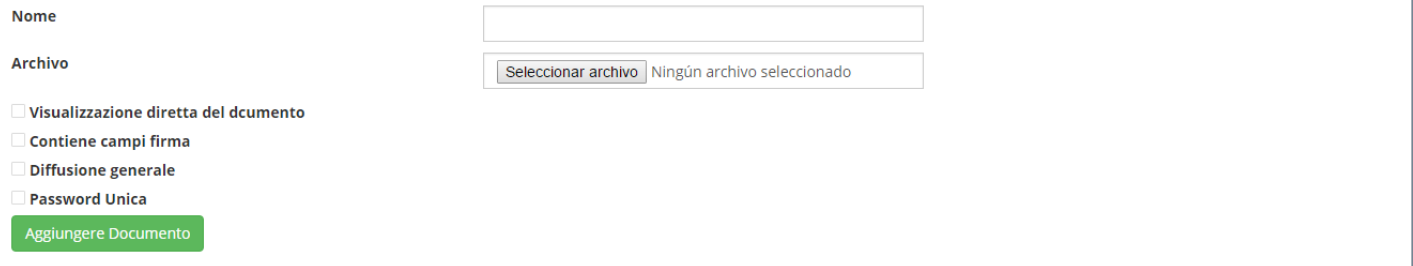

Nel questionario appaiono i seguenti campi:

#### ● **Nome**:

Non apparirà nella visualizzazione dello stesso, ma lo farà nel momento del login per accedere a questo e nella lista dei servizi.

#### ● **Seleziona archivio**:

Documento PDF da presentare

#### ● **Visualizzazione diretta del documento**:

Il servizio si basa solamente nella visualizzazione del documento senza nessuna opzione di firma. Se si marca questa opzione, le altre perderanno validità.

#### ● **Contiene campi firma**:

Se vogliamo presentare lungo tutto il documento le firme affinchè possa firmarle con il suo dito prima di dare la sua conferma finale, dovremmo marcare questa opzione. In questo caso il pulsante "Aggiungi Documento" cambierà il suo valore in "Posizionare campi firme" e ci porterà a un ultimo passo prima dicreare il servizio dove stabiliremo la grandezza e la posizione di ognuna delle firme. Ci soffermeremo più avanti.

Al contrario se non si segna, il servizio si creerò direttamente e nella visualizzazione dello stesso non appariranno firme. In entrambi casi ci sarà sempre un pulsante nell'angolo in alto a sinistra dello schermo, con il disegno di una piuma, per confermare definitivamente el servicio.

#### ● **Diffusione generale**:

In base al tipo di documento del quale si tratta e del suo contenuto, questo sarà inviato ad un unico utente o vari alla volta.

Per esempio, una nomina è un documento unico, valido per un unico utente. Senza dubbio, un contratto nel quale si accettano le condizioni di utilizzo di un servizio, sarà inviato a molti utenti diversi. In questo modo dunque, scegliere quest'opzione significa stabilire un campo identificativo che serva a distunguere gli utenti a quelli a cui inviare il servizio. Solo se la invierai a uno, l'ideale è lasciare l'opzione non marcata.

Al premere su questa, apparirà una nuova entrata nel questionario per scegliere il suddetto campo identificativo. Può essere la carta d'identità, il nome e il cognome, un indirizzo di posta elettrovnica, il numero di telefono o altro, in tal caso dovrai scrivere quale.

#### ● **Password unica**:

In entrambi i casi, sia diffusione generale o specifica, avendo un campo identificativo o no, gli utenti dovranno stabilire una password per accedere al documento. Questa password può essere scelta da loro stessi o stabilita in precedenza dall'aministratore nel momento di creare il servizio. In questo caso, dovrà esssere marcata questa opzione , specificare quale sarà la password e ricordarla successivamente agli utenti. Una volta introdotta nel sistema, questa sarà criptata e non potrà essere riottenuta, potrà solamente essere modificata o eliminata. Bene, ora modificando il servizio prima di pubblicarlo e modificandolo, una volta reso pubblico e sia stato visualizzato da qualche utente, dal menu statistiche come vedremo più in là.

#### ● **Aggiungi documento**:

Per creare e aggiungere il contratto alla lista dei servizi. Considera che il processo di trasformazione del PDF in immagini potrebbe tardare. In pochi secondi se disponi do due o tre pagine a vari minuti se è molto grande.

#### ● **Ubica campi firma**:

Per specificare la grandezza e posizione delle firme, se necessario.

Questo servizio non nasce come pubblico, Pertanto dovrai pubblicarlo dalla lista dei servizi prima di inviarlo ad altri clienti. Una volta pubblico non potrà più essere modificato.

Di solito non spieghiamo la modifica di un servizio perchè i campo che appaiono nell'interfaccia di modifica sono praticamente gli stessi che nella creazione del servizio. Senza dubbio, questo servizio ha un piccolo particolare. Al modificare un servizio contratto, non si può cambiare il documento in questione. Non ha molto senso che un documento con firme già stabilite cambi il suo contenuto mantenendo la posizione delle stesse. Quindi si intende che al cambiare documento, cambia del tutto il servizio. Di questo modo quindi si potrà cambiare il resto delle opzioni, le firme, le opzioni di conferma e visualizzazione, la diffusione e il campo identificativo.

## <span id="page-21-0"></span>Disponi i campi firma

Se hai scelto l'opzione "Comprendi campi firma", la creazione del contratto ci porterà a una nuova interfaccia d'utente dove collocare le firme indicando la grandezza e la posizione di ognuna di queste nel documento.

Questa nuova interfaccia contiene punti:

#### ● **Scegli una pagina**:

A discesa per scegliere una pagina dove mettere le firme.

#### ● **Canve**:

In basso al menù a discesa precedente c'è uno spazio dove si visualizza la pagina scelta. Questa può essere spostata verso l'alto, il basso, a sinistra o destra, per zoomare sulla parte che ci interessa cliccano su di essa e trscinandola con il mouse. Puoi anche aumentare o ridurre lo zoom con i pulsanti più e meno che appaiono nell'angolo in alto a sinistra.

#### ● **Nuova firma**:

Pulsante che all'essere azionato ci fornisce una firma a forma di rettangolo sulla cava precedente. Fino a quando questa non è stata fissata in qualche posto concreto della pagina, o meglio, sia stata cancellata, non si potrà cliccare su di essa nuovamente per collocare una firma nuova.

#### ● **Fissa firma**:

Pulsante per collocare una firma una volta scelte la grandezza e la posizione sulla pagina. Al far click su questa, la firma attiva sparirà e al suo posto verrà mostrato un disegno di essa, della stessa grandezza e posizione. Come si può osservare appare un numero nel centro della stessa, dentro un cerchio grigio. Questa rappresenta il tuo ordine. Per esempio se è la seconda firma fissata nella pagina, apparirà il numero 2 su questa.

### ● **Elimina firma**:

Insieme al menù a discesa che appare alla sua sinistra, questo bottone, ci permette di eliminare una firma già fissata. Il disegno corrispondente sparirà dalla pagina e si ridurrà a un ordine di firme stabilite successivamente. Prima di eliminare qualsiasi firma, apparirà un messaggio di conferma per non eliminarla direttamente, se dovuto ad un errore.

#### ● **Elimina firma pagina 1**:

Per eliminare tutte le firme dalla pagina nella quale ci troviamo, nel caso dell'immagine, la pagina 1.

## ● **Elimina tutte le firme**:

Per eliminare tutte le firme fissate del documento.

# ● **Aggiungi documento**:

Infine, una volta che tutto è di nostro gradimento, aggiungiamo il servizio con le tue firme alla lista dei servizi.

# <span id="page-22-0"></span>Statistiche nei contratti / nomine

Se è un contratto di visualizzazione diretta, le tue statistiche non avranno alcuna particolarità rispetto ai servizi. Al contrario, se non lo è, avremo una serie di differenze che affronteremo a continuazione. Cominceremo dalla tabella che appare all'inizio.

**Carta d'identita** degli utenti o qualsiasi altro campo identificativo nel caso in cui la diffusione sia generale.

● **Cambia password**: Piccolo formulario, uno per fila, per cambiare la password dell'utente corrispondente, nel caso in cui il login sia stato fatto e non lo si ricorda. L'identificazione dell'utente per procedere al cabio della tua password, così come la responsabilità di cambiarla ricade sull'amministratore del servizio. Nel caso in cui il servizio contenga una password unica e uguale per tutti gli utenti, disporrà solamente del questionario del cambio password e si troverà sopra la tabella. Di nuovo dipenderà dall'amministratore la decisione di cambiarla o no. Secondo le circostanze questo può essere una soluzione se si è dimenticati la password (ricorda che questa non si può recuperare perchè sta incriptata) o un danno se alcuni utenti la usino già e non gli viene notificato il campo.

### ● **Firmato:**

Sí o no in base alla conferma dell'utente del documento o se gli ha dato un'occhiata.

● **Data di firma.**

### ● **Firme**:

Allacci per la visualizzazione del documento firmato o scarica lo stesso in PDF.

L'allaccio "Stats Documento", terzo allaccio in alto della tabella, mostrerà il grafico con il numero di volte che il documento è stato firmato da utenti diversi ogni ora dalla prima firma.

# <span id="page-23-0"></span>Calendario

Nel calendario abbiamo a nostra disposizione la cronologia di messaggi inviati al giorno, assieme al di SMS inviato e mittente usato.

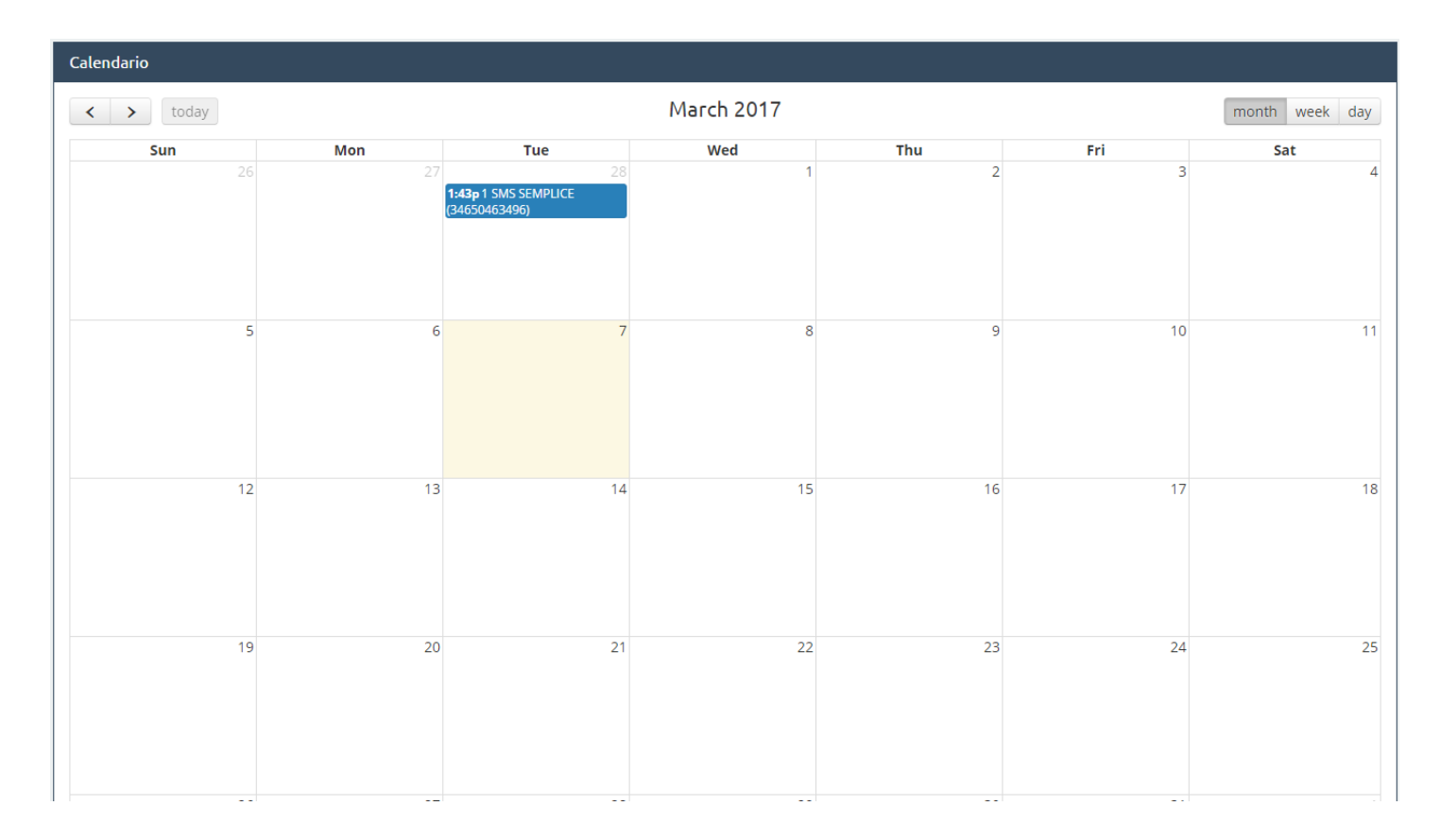

# Modelli di Pagina

Nella opzione Modelli Pagina, possiamo creare diversi tipi di modelli pagina per SMS per usarle come messaggi predeterminati da inviare ai nostri contatti, così come immagazzinare tutti i modelli di pagina che via via creiamo.

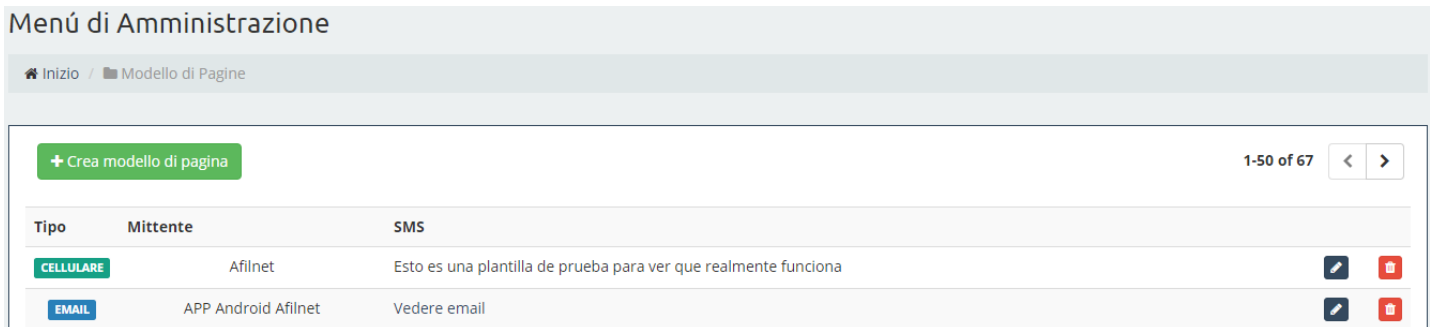

Crea un modello di pagina super semplice, basta premere sul pulsante crea modello pagina, scrivi un mittente e un testo nel riquadro corrispondente al testo sms.

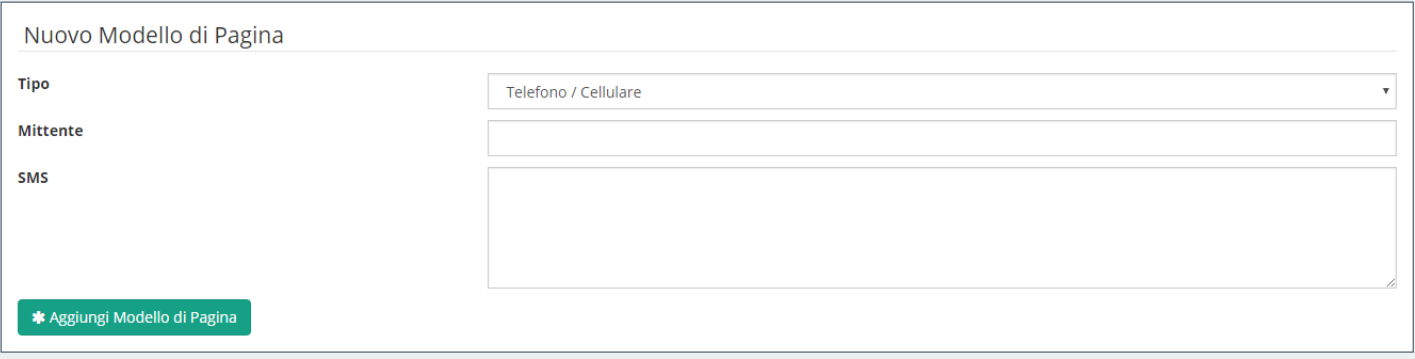

# Fatturazione

In questa finestra abbiamo accesso alle fatture. È importante evidenziare che possiamo scaricarle in PDF quando vogliamo.

# <span id="page-24-0"></span>Opzioni

Su Opzioni troviamo tre finestre: **"Miei Dati"**, **"Miei Avvisi"** e **"Connessioni"**.

● **Miei dati:**

In questa finestra abbiamo tutti i nostri dati di registrazione, email e password, così come l'opzione di modificarli quando lo desideriamo.

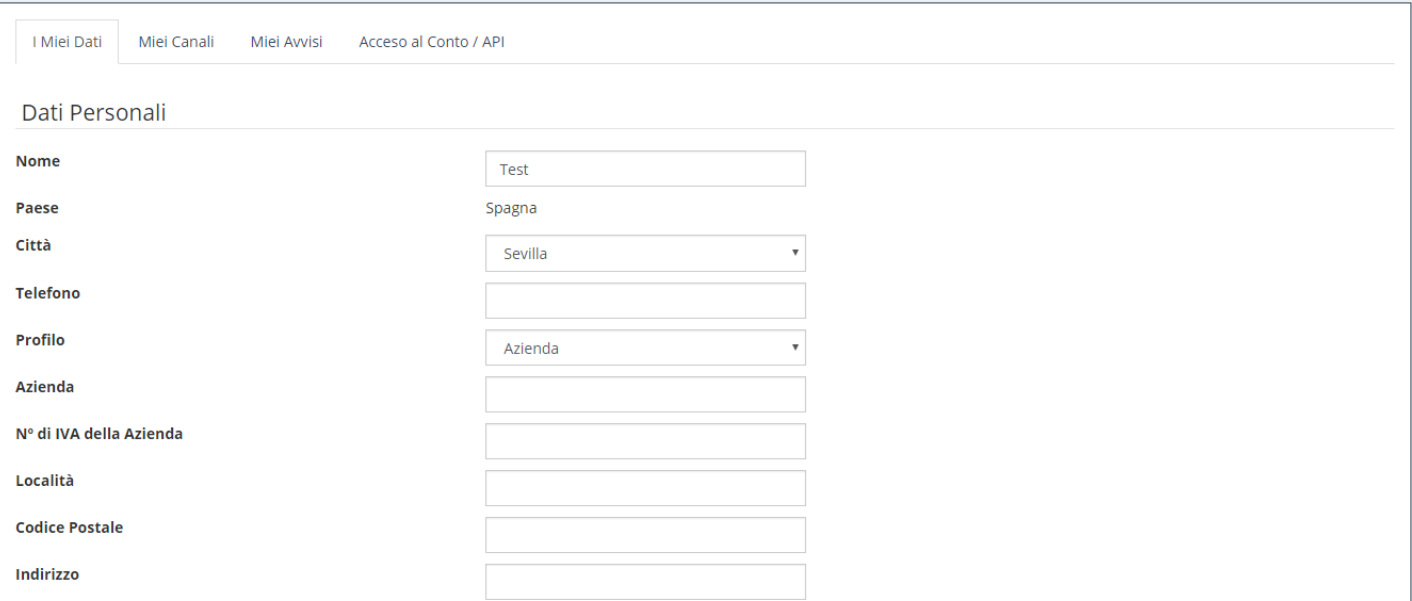

### ● **Miei Avvisi:**

In questa finestra possiamo segnare i vari aspetti interessanti della nostra piattaforma. Possiamo segnare gli avvisi degli SMS inviati al giorno, che ci sarà notificato quand ci rimanga un totale di crediti che possiamo modificare o notificare mediante indirizzo di posta elletronico.

#### ● **Connessioni:**

Questa opzione ci permette creare più conti asssgnati a uno stesso indirizzo email.